## **Tool: Air-Crack ใช้สําหรับแฮ็กรหัส wpa บน**

## **ระบบปฏิบัติการ window 7,8,8.1**

<sup>1</sup>ไฟล์ที่เกี่ยวข้อง

1.air-crack

2. CommView for WiFi

ขั้นตอนที่1.

Aircrack เป็น Too l ที่ download ได้ฟรีได้จาก <http://download.aircrack-ng.org/>

eck u x V → Creck WEP illu Aircrack u x V → Aircrack ng download pi x V

 $\begin{array}{ll} \leftarrow & \rightarrow & \mathbf{C} \quad \Box \text{ download} \emph{a} \emph{icrrack} \emph{·} \emph{ng.org} \ \equiv & \text{Appr} \quad \blacksquare \text{ Todsptet: Here } \emph{Re} \text{.} \quad \bigodot \text{ so: } \emph{EnBIT.com Up...} \quad \blacksquare \text{ B32294} \end{array}$ undsOrad. <mark>僧</mark> runndad [Tailand.. 図 VOUPHOTOSTORE]... a relations audition... Belief Aliance Da... 著 UNOVAEDEE-Kalaa.. 当 sadad nana E\_ E\_ BlowSync Reta | Ra... [2000 - www.SamFir... **Latest version** 1.2-re1<br>*Limox*<br>Windows

See also www.aircrack-no.org

**ECROCOOSEX** 

- 所領 6 m 198

download CommView for WiFi [http://commview-for](http://commview-for-wifi.joydownload.com/?c=9&gclid=CjwKEAiA4YGjBRDOxa3XvfTnvSASJACC3bLBCRHouStnKx0d5GFbh1ZCEFweooL1I2VoP7yAviNGqhoCGqvw_wcB)[wifi.joydownload.com/?c=9&gclid=CjwKEAiA4YGjBRDOxa3XvfTnvSASJACC3bLBCRHouStnKx0d5GFbh](http://commview-for-wifi.joydownload.com/?c=9&gclid=CjwKEAiA4YGjBRDOxa3XvfTnvSASJACC3bLBCRHouStnKx0d5GFbh1ZCEFweooL1I2VoP7yAviNGqhoCGqvw_wcB) [1ZCEFweooL1I2VoP7yAviNGqhoCGqvw\\_wcB](http://commview-for-wifi.joydownload.com/?c=9&gclid=CjwKEAiA4YGjBRDOxa3XvfTnvSASJACC3bLBCRHouStnKx0d5GFbh1ZCEFweooL1I2VoP7yAviNGqhoCGqvw_wcB)

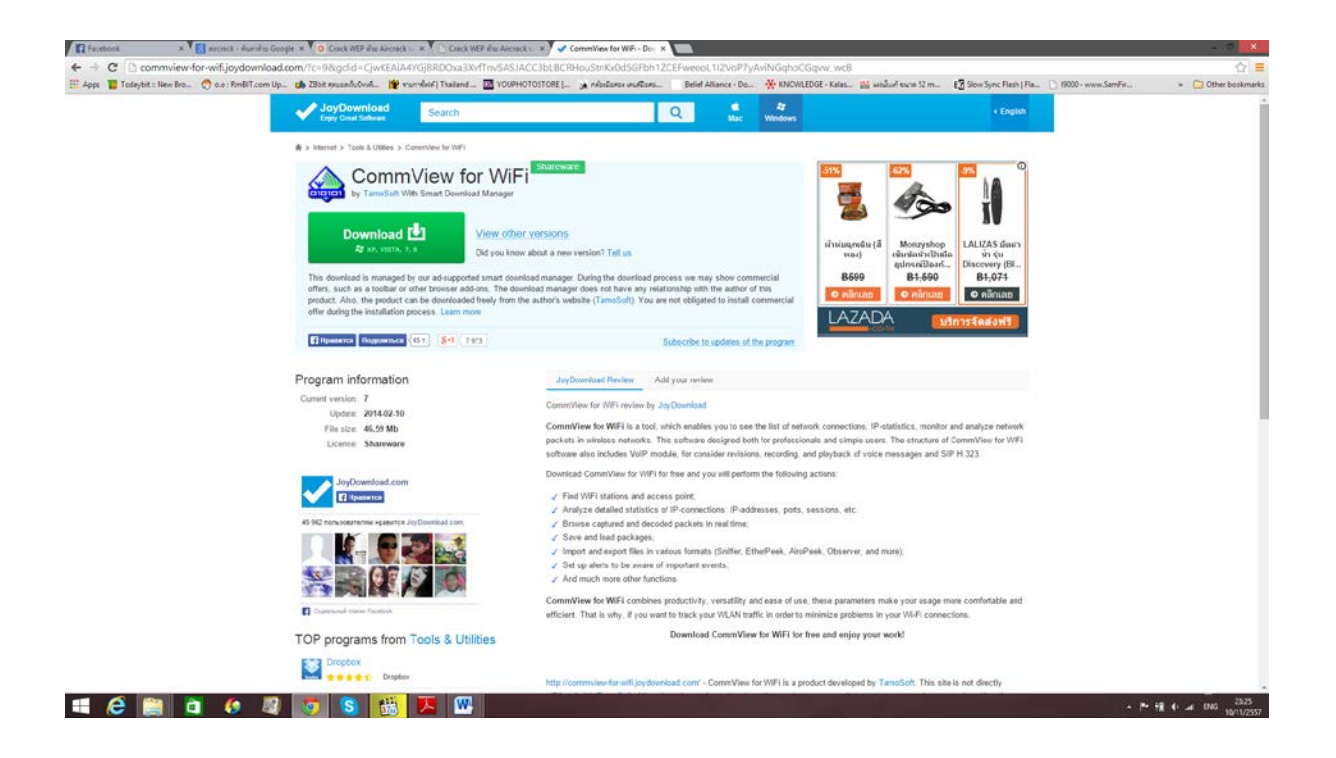

ขั้งเตคบที่ว

้ทำการ install commview ให้เสร็จ และเปิดโปรแกรมขึ้นมา

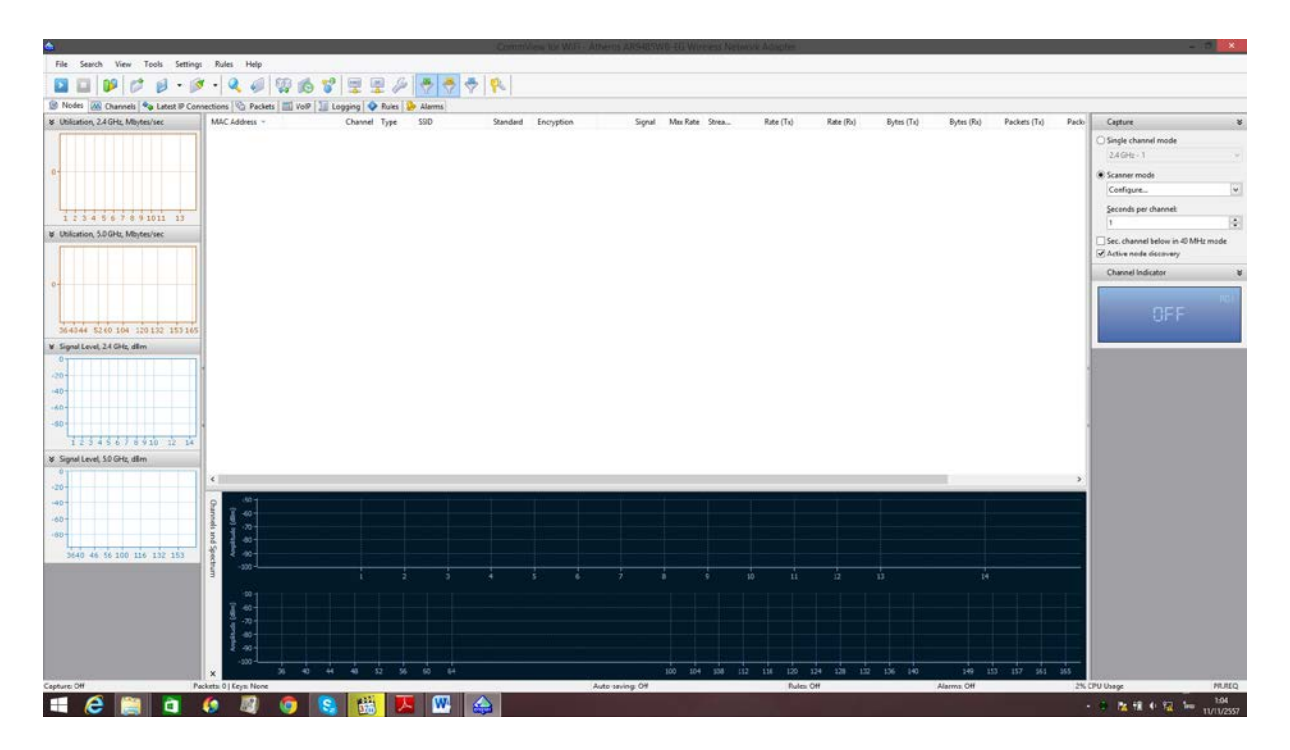

จากนั้นให้เข้าไปเซต ในแท็ปของ logging ดังภาพ

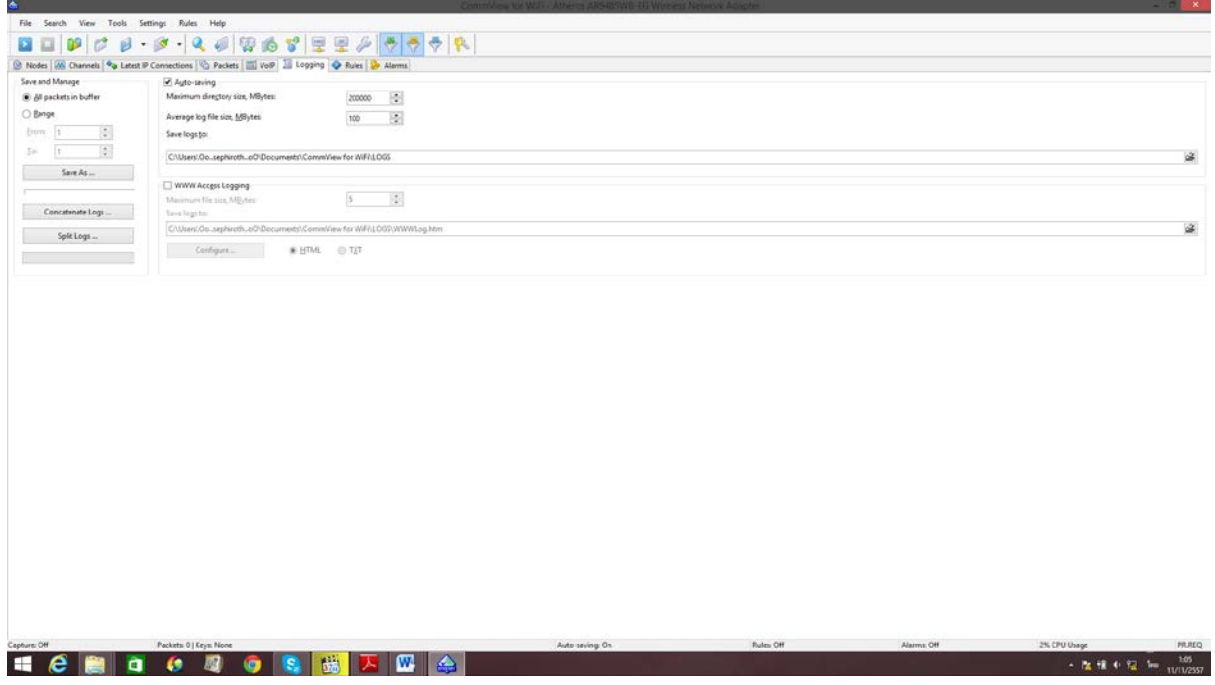

ขั้นตอนที่ 3.

ึกดกลับไปที่แทป node และตั้งค่าในด้านขวามือให้สแกนเฉพาะชาแนลที่เรากำหนดไว้ จากนั้น เริ่มสแกนหาเครื่อข่าย wifi

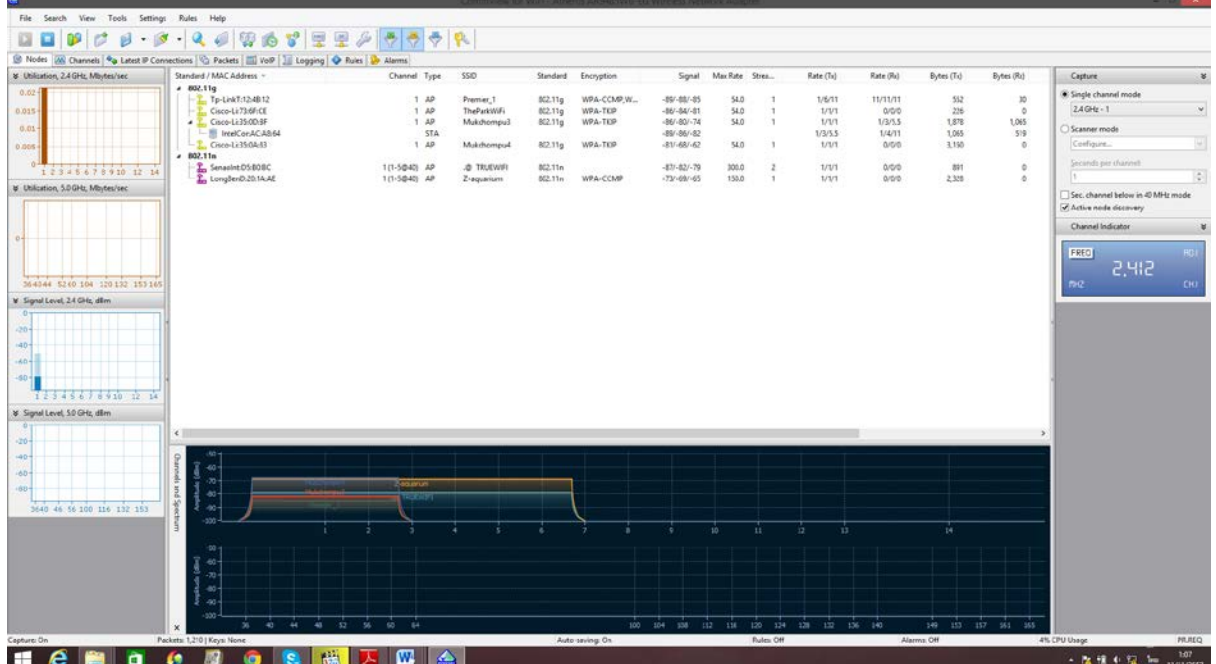

ขั้นตอนที่ 4.

จากนั้นไปตรวจเช็คที่แท็ป packets ว่ามี packet วิ่งรึเปล่า ถ้ามี ให้ไปที่ file—log-viewer จากนั้นก็ file—load commview log จากนั้นให้เลือกไฟล์ log ล่าสุดออกมาดังภาพ

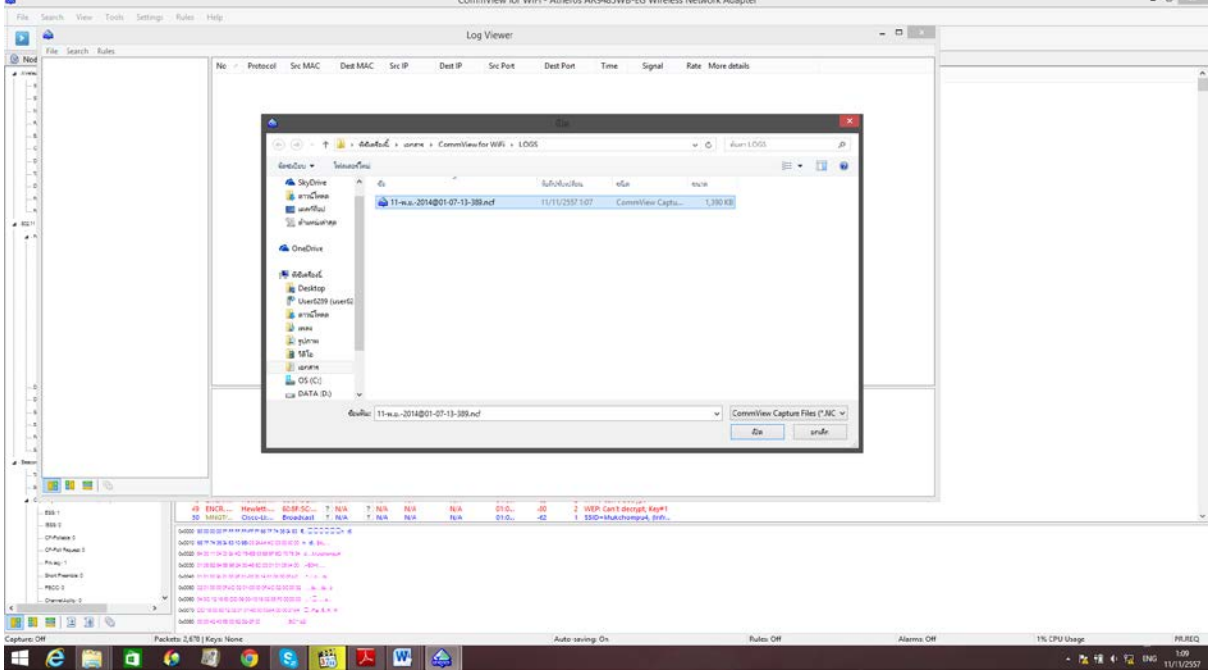

ขั ้นตอนที่ 5.

ให้ export file log ออกมา โดยไปที่ flie—export logs -- wireshark/tcp dump format

เลือกไดเร็กชั่นที่จะเก็บและใช่ชื่อไฟล์ และกดบันทึก เป็นอันเสร็จขั้นตอนในโปรแกรมนี้

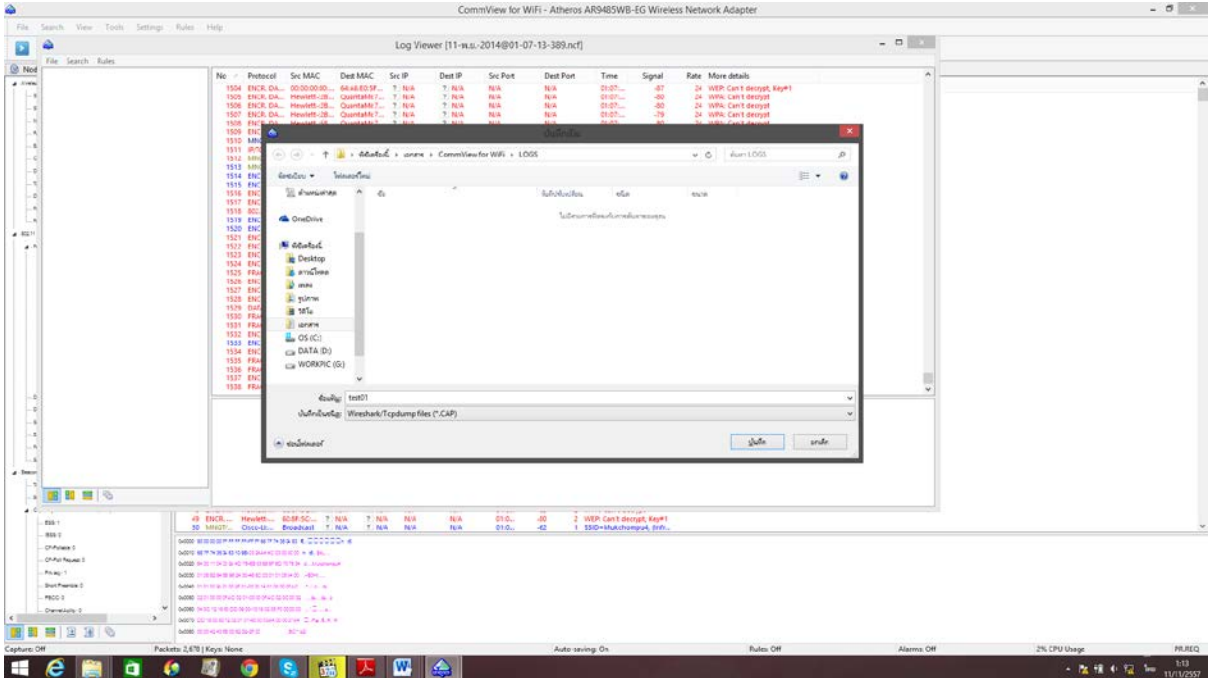

ขั้นตอนที่ 6.

เปิดโฟลเดอร์ air-crack ขึ้นมา ไปที่ bin และ เปิดไฟล์ Aircrack-ng GUI ขึ้นมา ดังภาพ

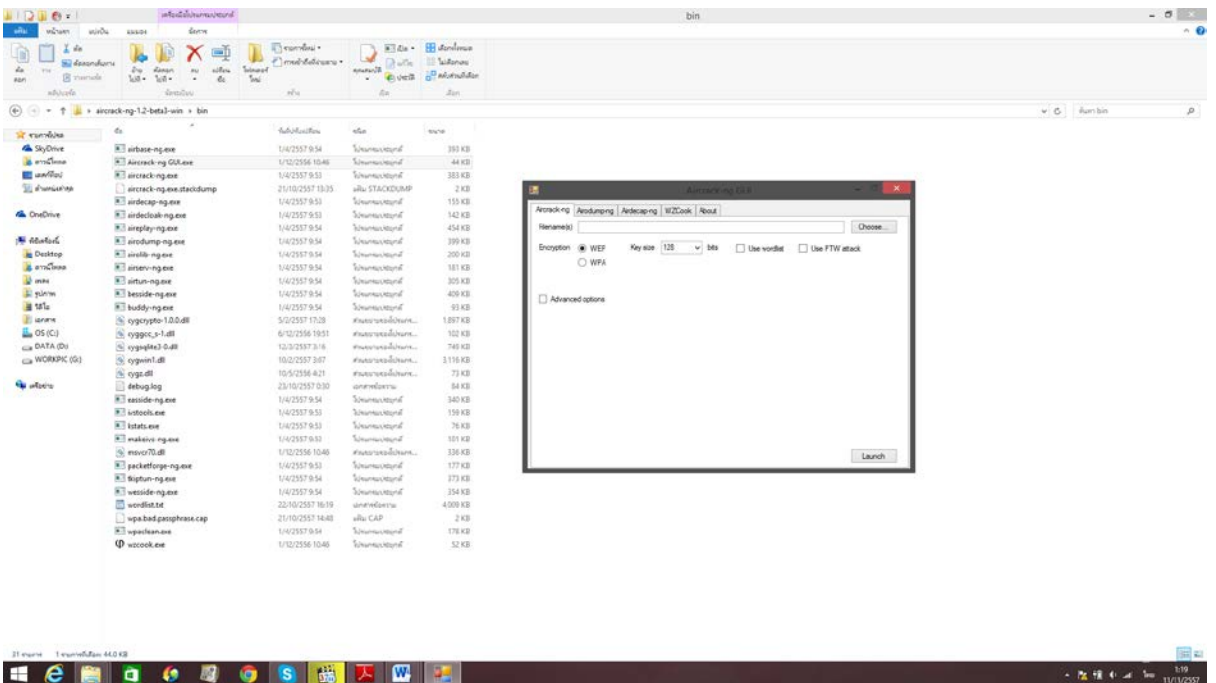

ขั้นตอนที่ 7.

ในช่อง file name ให้ใส่ไฟล์ log ที่เราเซฟไว้ในโปรแกรม commview ในช่องรหัสเลือก wpa ในช่อง wordlist เลือก ไฟล์ text ที่ชื่อ wordlist ขึ้นมา

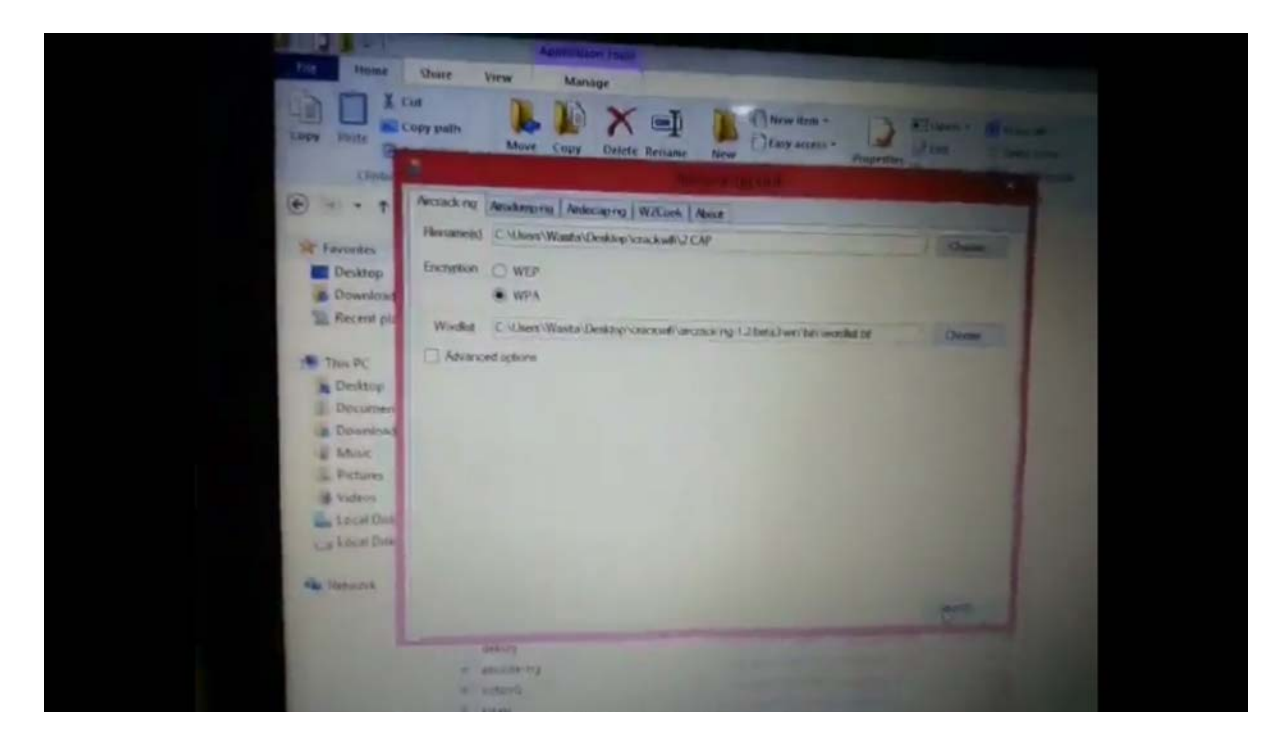

ขั้นตอนที่ 8. จากนั้นกด Launch และดู list ไวไฟที่เราจะแฮ็ก

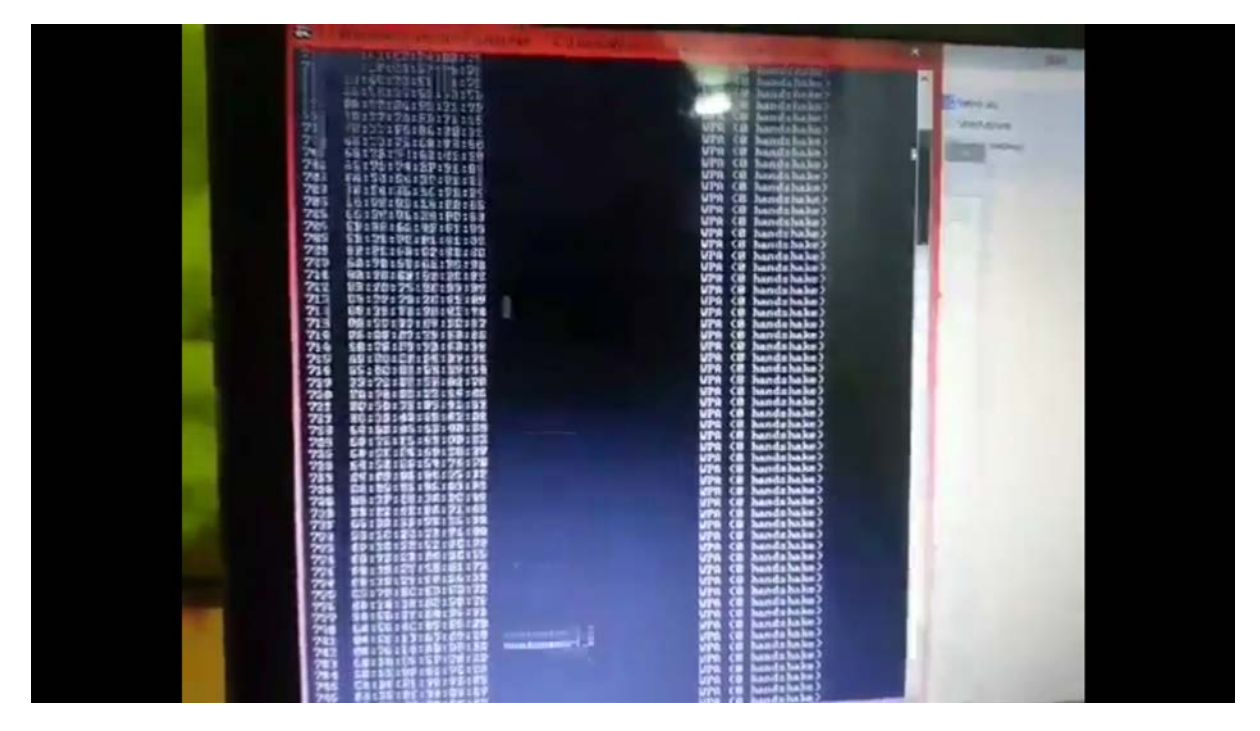

ขั้นตอนที่9.

เลือกรายการไวไฟที่เราจะแฮ็กโดยการกดหมายเลขลงไป จากนั้นรอ ให้โปรแกรมหาพาสเวิร์ด จะได้จะขึ้นดังภาพ \*\*รายการที่จะแฮ็กจะต้องขึ้น 1 hand shake ด้วย \*\*

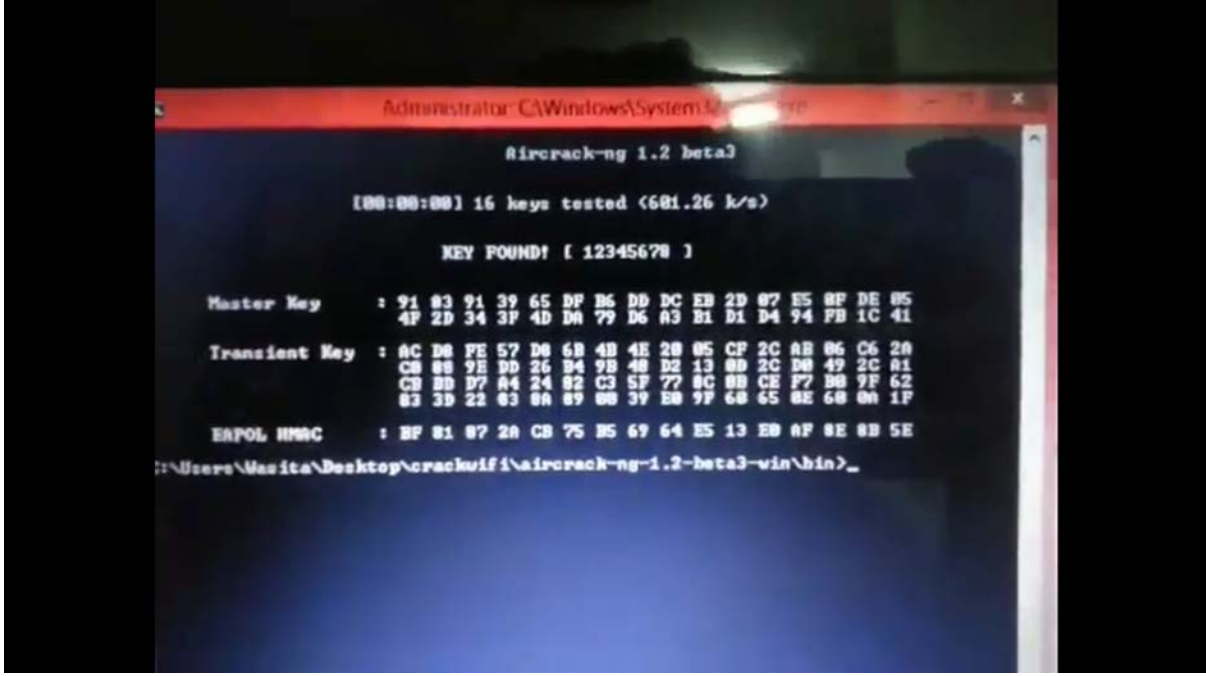